# HK50-DP-EN 网关操作指南

1 网关简介

本文以 HK50-DP-EN (图1)实现 PROFIBUS与 Modbus/TCP 转换为例, 介绍德国赫优讯 HK50 系列网关 的使用步骤。

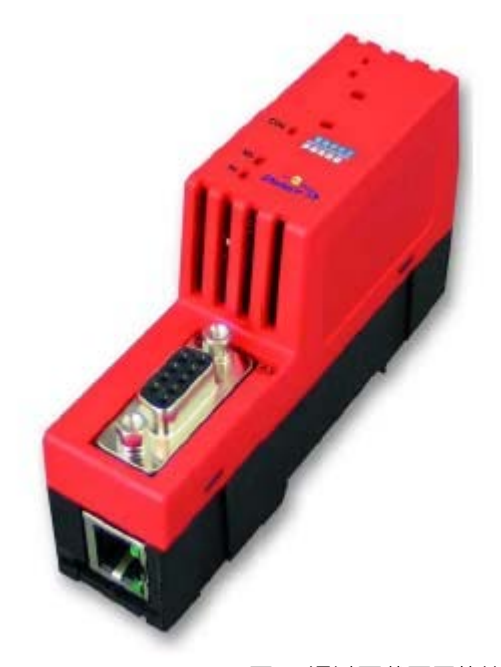

图1 通过下载不同协议堆

栈,HK50-DP-EN 能够实现不同的协议转换,主要有:

- □ PROFIBUS 从站转 Modbus/TCP 主/从站
- □ PROFIBUS 从站转 Ethernet/IP 从站
- □ PROFIBUS 从站转 Ethernet/IP 主站 ( 仅连接单个从站 )
- □ PROFIBUS 从站转 PROFINET 从站
- □ PROFIBUS 从站转 PROFINET 主站 ( 仅连接单个从站 )
- □ PROFIBUS 主站 ( 仅连接单个从站 ) 转 Modbus/TCP 主/从站
- □ PROFIBUS 主站 ( 仅连接单个从站 ) 转 Ethernet/IP 从站
- □ PROFIBUS 主站 ( 仅连接单个从站 ) 转 PROFINET 从站

HK50 网关的典型应用如图 2 所示:

Page 1 of 20

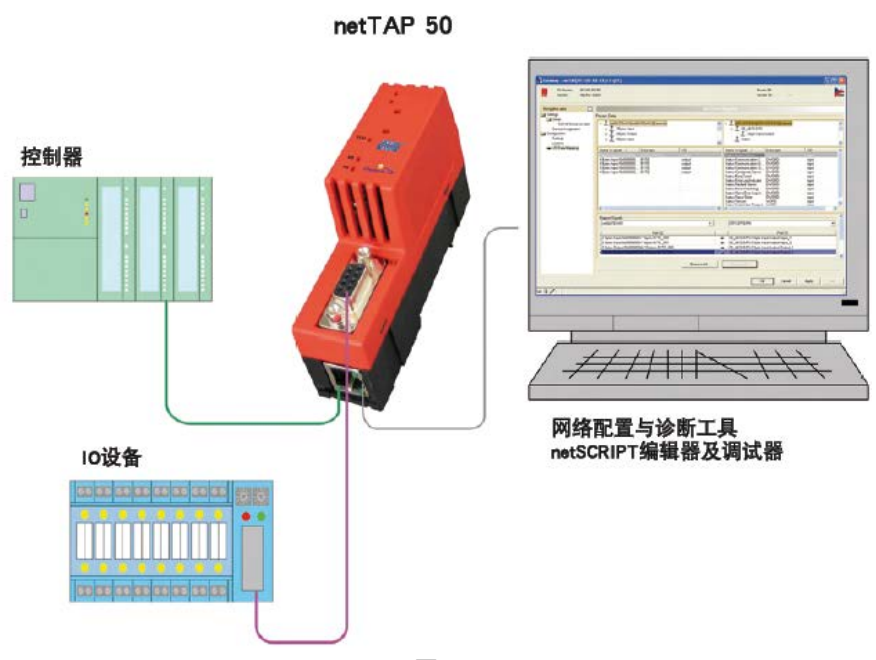

# 2 软件安装

1) 在光驱中放入产品光盘,自动弹出安装对话框;或手动打开光盘根目录,双击 Gateway\_Solutions.exe 文件,打开安装界面。单击"SYCON.net Configuration and Diagnostic Tool Installation",开 始安装 SYCON.net 配置软件, 如图 3 所示:

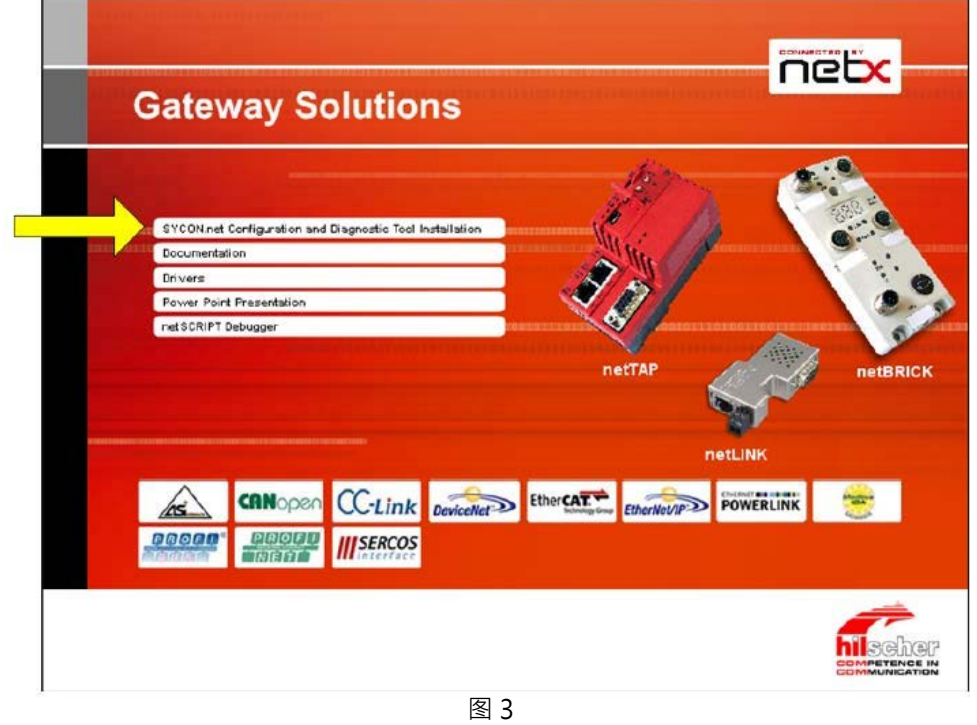

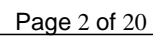

2)弹出语言选择对话框,选择英语,单击 OK,如图 4 所示:

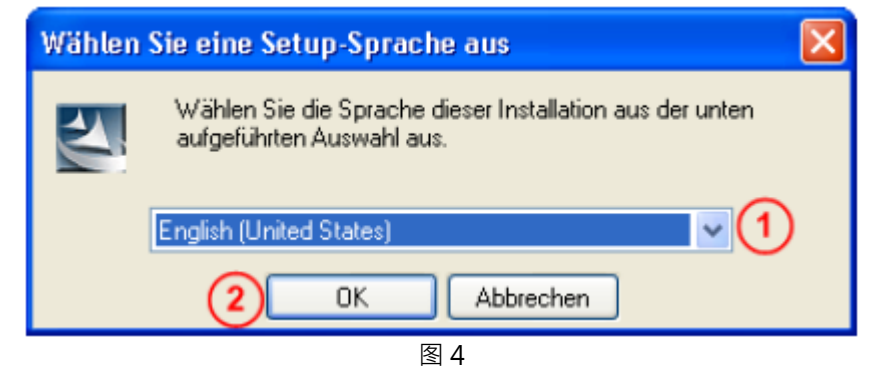

3)单击 Next,进行下一步安装,如图 5 所示:

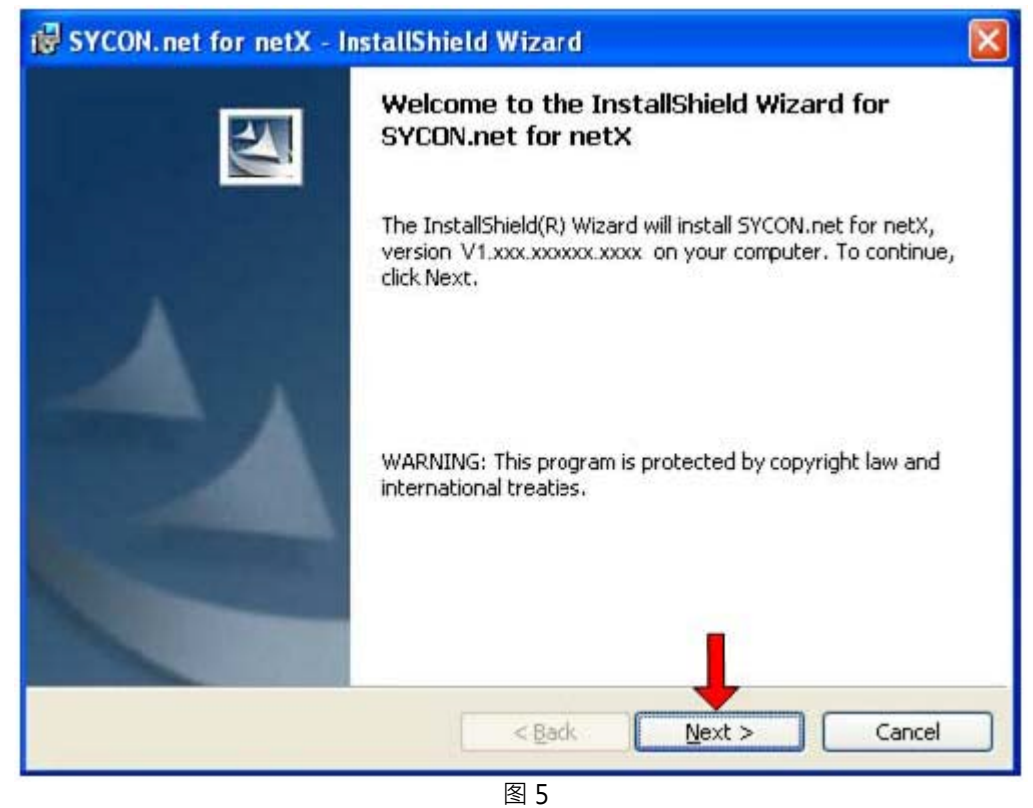

4) 选择已阅读信息,单击 Next, 进行下一步安装, 如图 6 所示:

Page 3 of 20

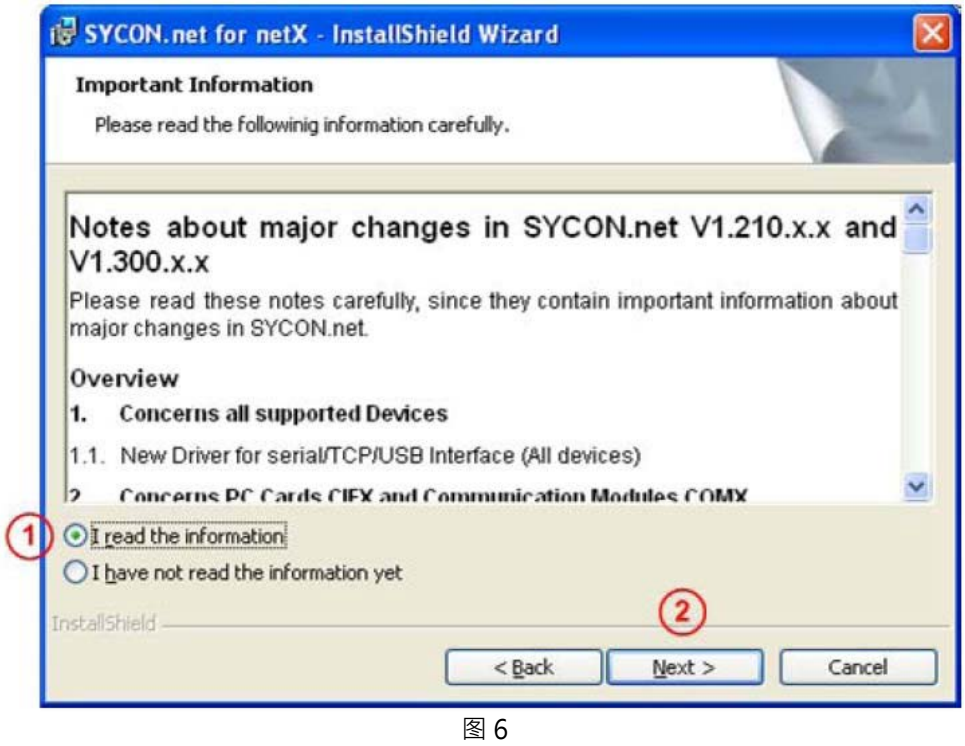

5)选择接受授权协议,单击 Next,进行下一步安装,如图 7 所示:

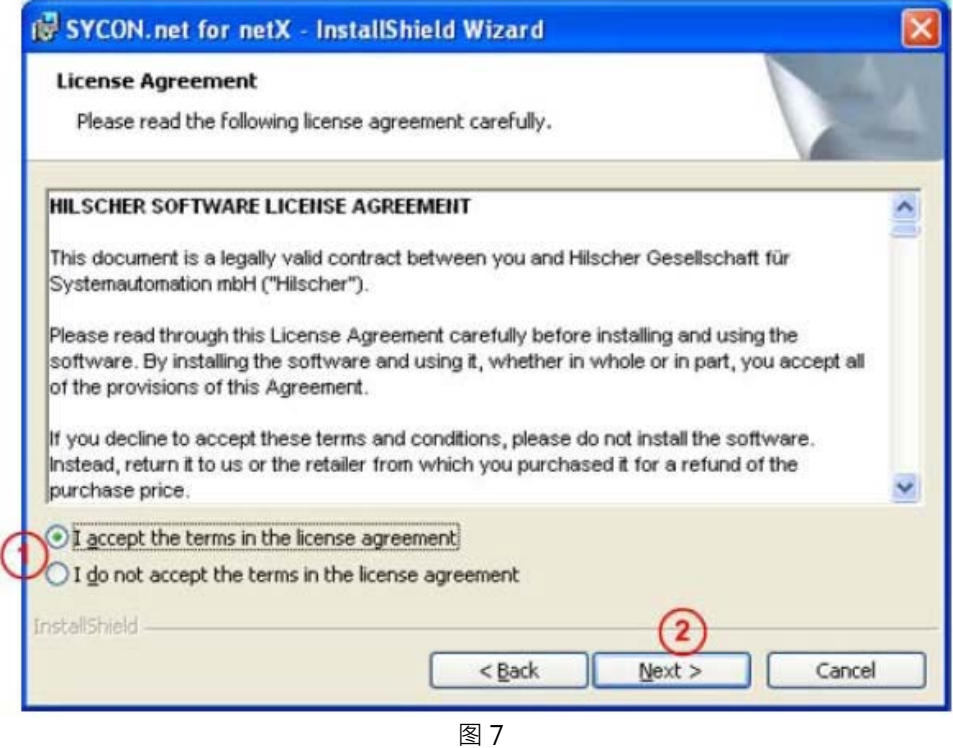

Page 4 of 20

6)填写用户名、公司名及软件使用者,单击 Next,进行下一步安装,如图8 所示:

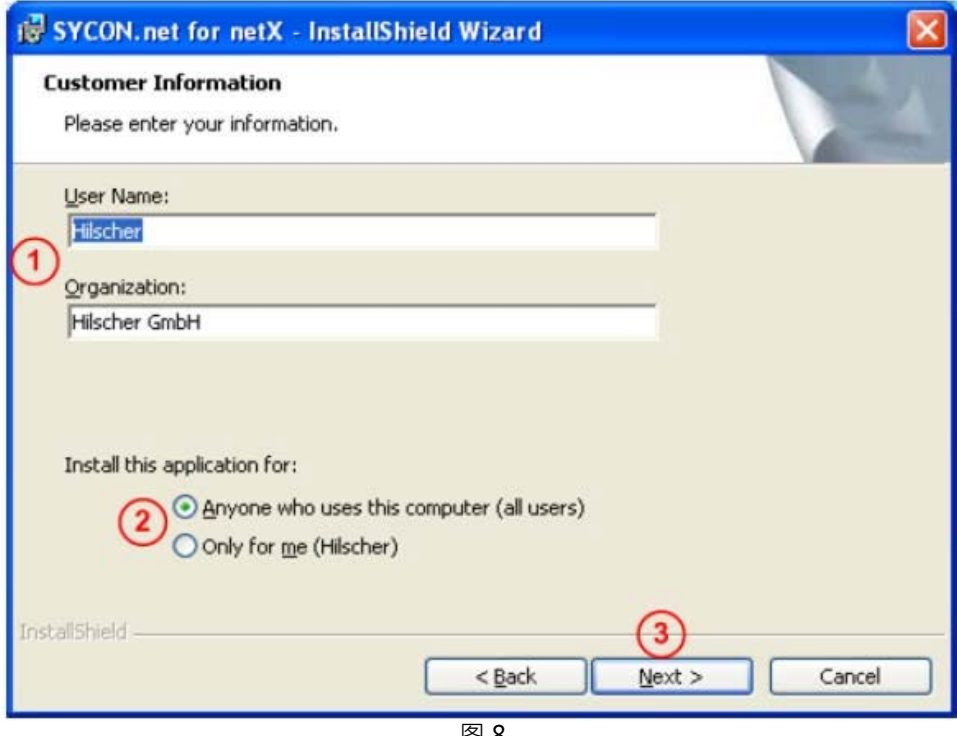

⊠ ৪

7)选择完整安装,单击 Next,进行下一步安装,如图 9 所示:

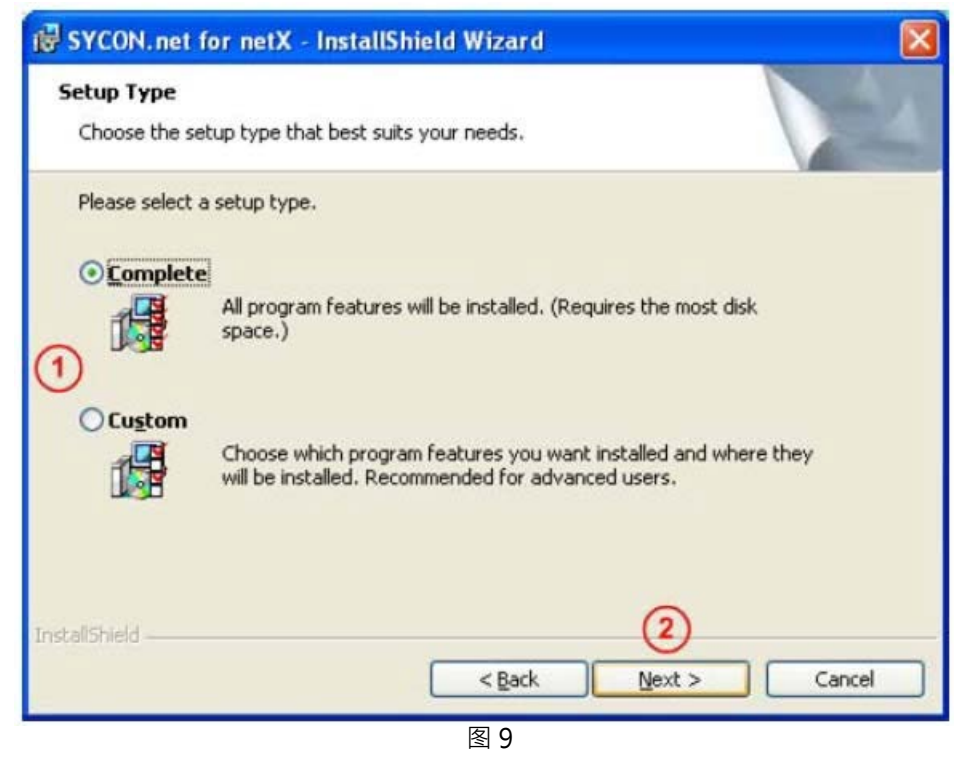

Page 5 of 20

广州虹科电子科技有限公司

8) 单击 "Install", 开始安装, 如图 10 所示:

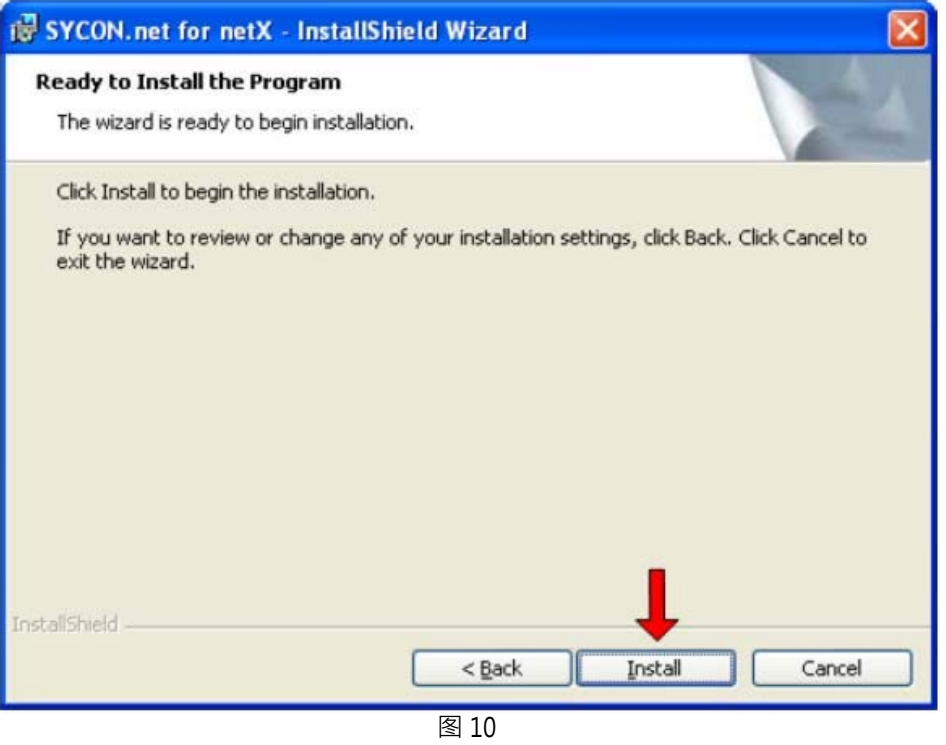

9)完成安装,如图11 所示:

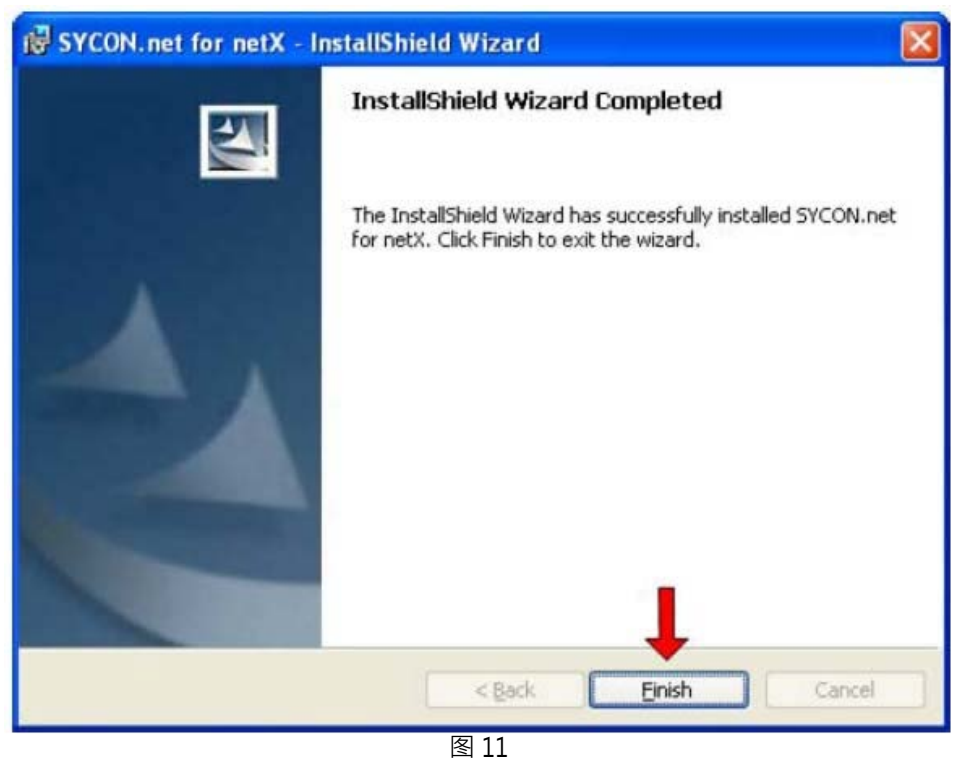

Page 6 of 20

在软件安装完成后,如果首次打开 SYCON.net,要求设置密码,如果不需要,直接点击"OK",在以后 打开"SYCON.net"时,都会要求输入密码,如果没有密码,直接点击"OK"。

- 至此,完成了配置网关所需的软件安装,包括:
- □ SYCON.net: 用于网关的参数配置与诊断。
- □ Ethernet Device Configuration: 设置网关 IP 地址及站名, 这些设置需在使用 SYCON.net 软件 前完成。
- 3 网关配置
- 3.1 IP 地址设置

网关的默认IP为0.0.0.0,进行通讯前首先要通过Ethernet Device Setup软件手动设置一个IP地址。 这样,才能进行下一步通过SYCON.net下载配置文件。

1) 打开Ethernet Device Setup软件, 如图12所示:

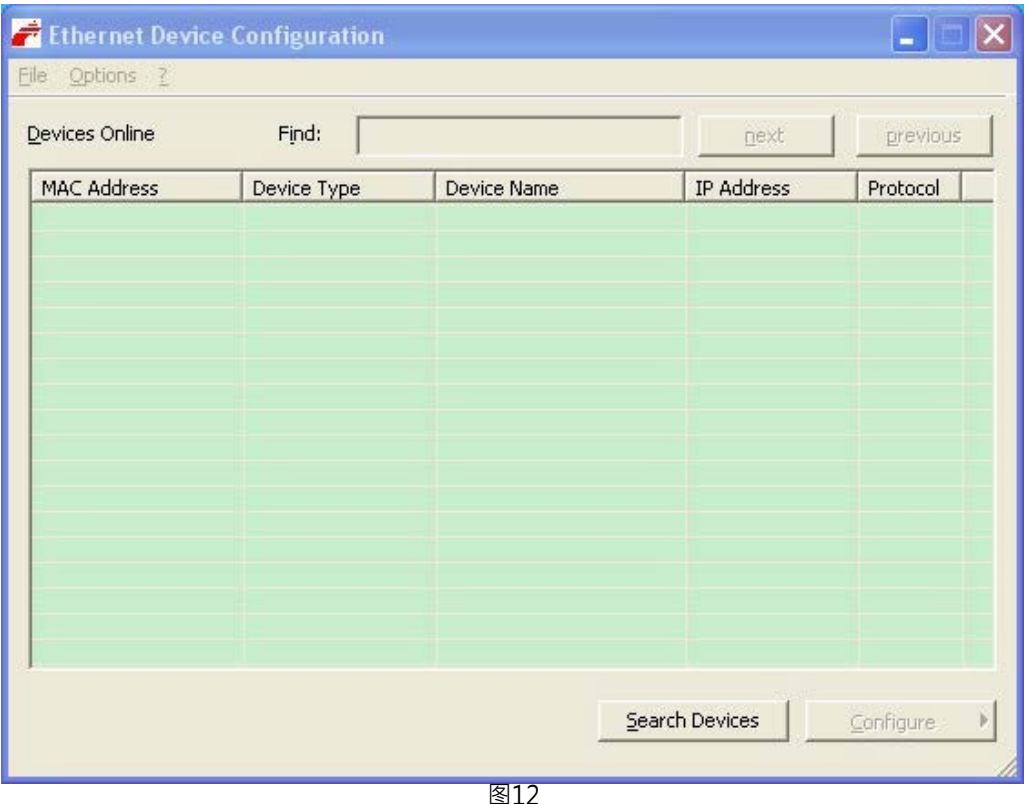

- 图.
- 2) 单击Search Devices按钮,显示已经找到的网关,如图13所示:

Page 7 of 20

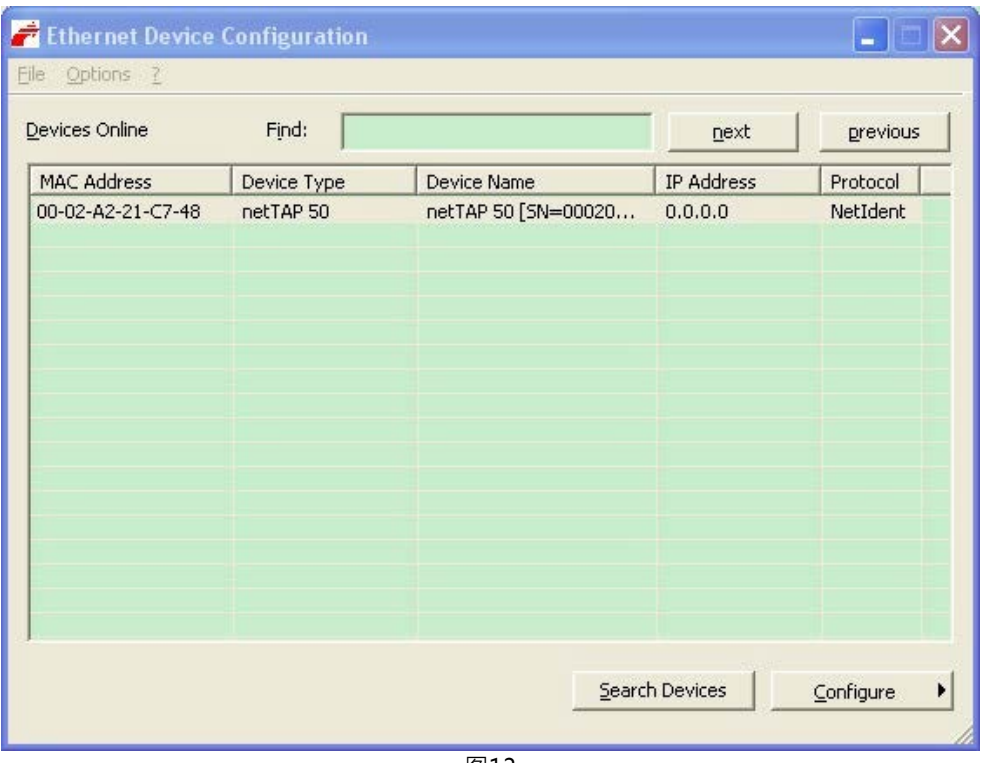

3) 单击Configure按钮,选择Set IP Address,弹出设置IP地址对话框,如图14所示:

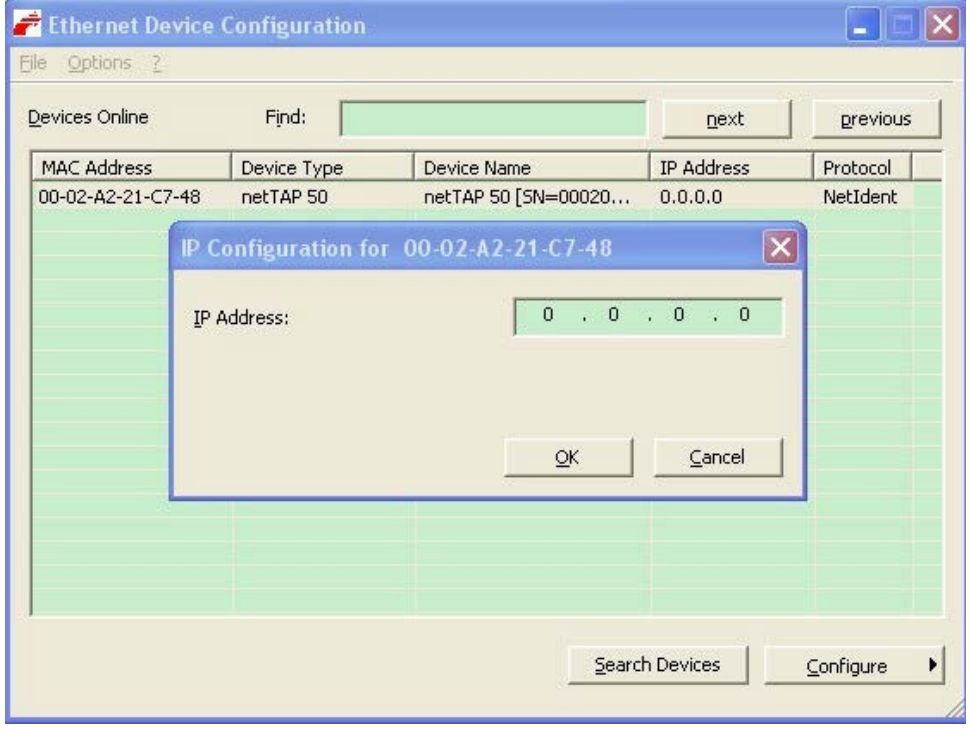

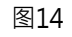

```
Page 8 of 20
```
4) 在此对话框中设置网关的临时IP地址,完成后单击OK,如图15所示:

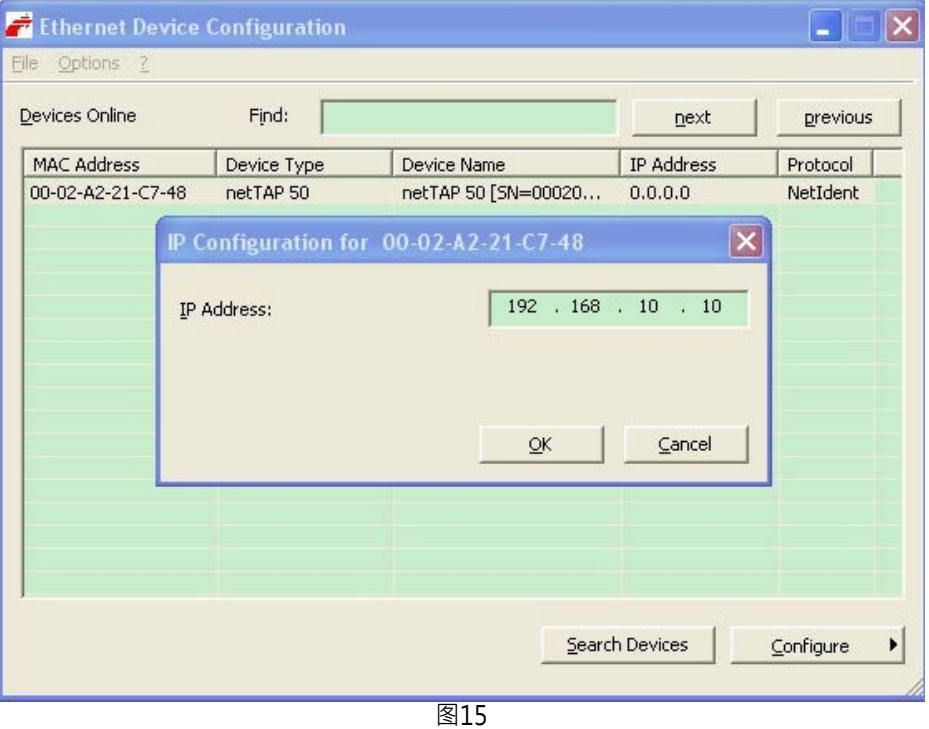

5) 此时,网关的IP地址已改为设置的地址,如图16所示;也可再次单击Search Devices按钮进行检 查。

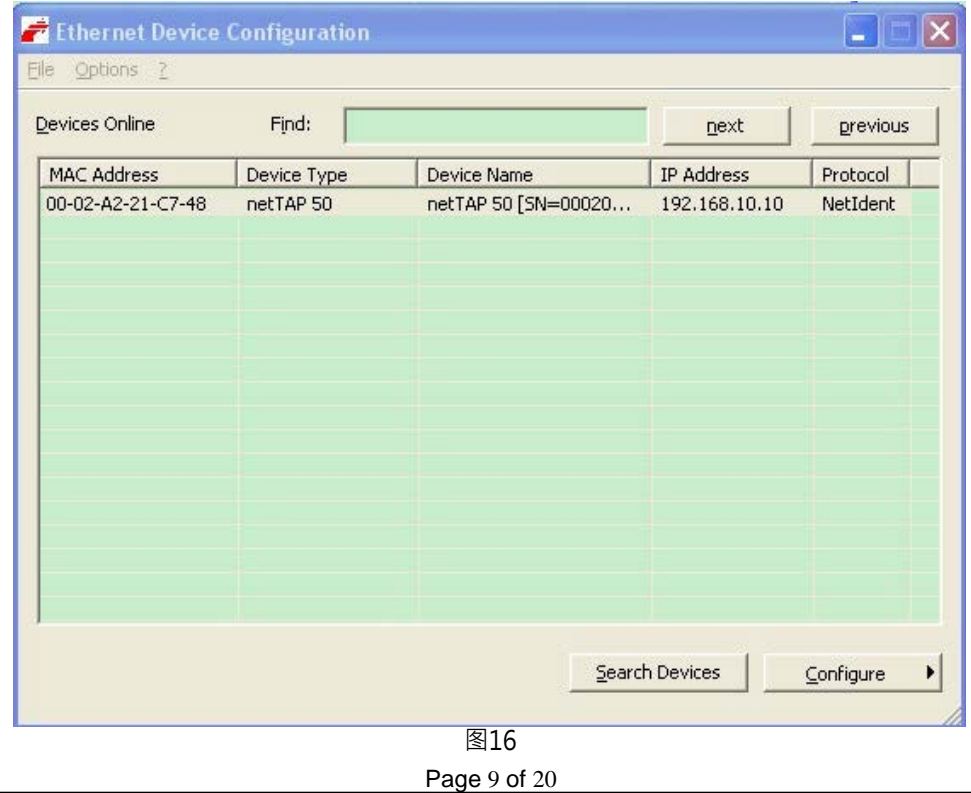

- 广州虹科电子科技有限公司
- 广州市五山华南理工大学国家科技园 2 号楼 504-505(510640) 电话:020-3874 4538 020-3874 3032 传真:020-3874 3233
- 6)关闭Ethernet Device Setup软件,完成网关IP地址设置。
- 3.2 网关参数配置
- 1) 打开 SYCON.net 配置软件, 如图 17 所示:

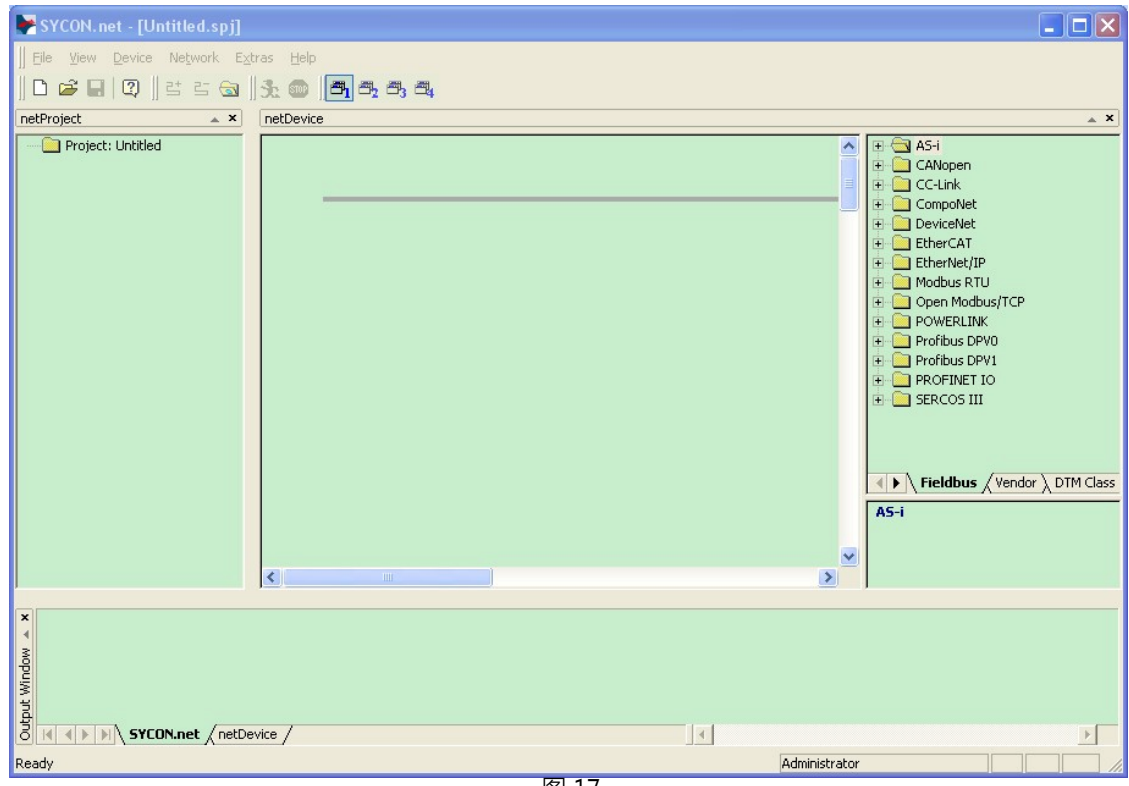

2) 在软件界面右侧选择Fieldbus栏,将"Open Modbus/TCP"(或"PROFIBUS DPV0") "Gateway / Stand-Alone Slave"文件夹展开,将HK50图标拖放至界面中间的灰线处,如图18所示:

Page 10 of 20

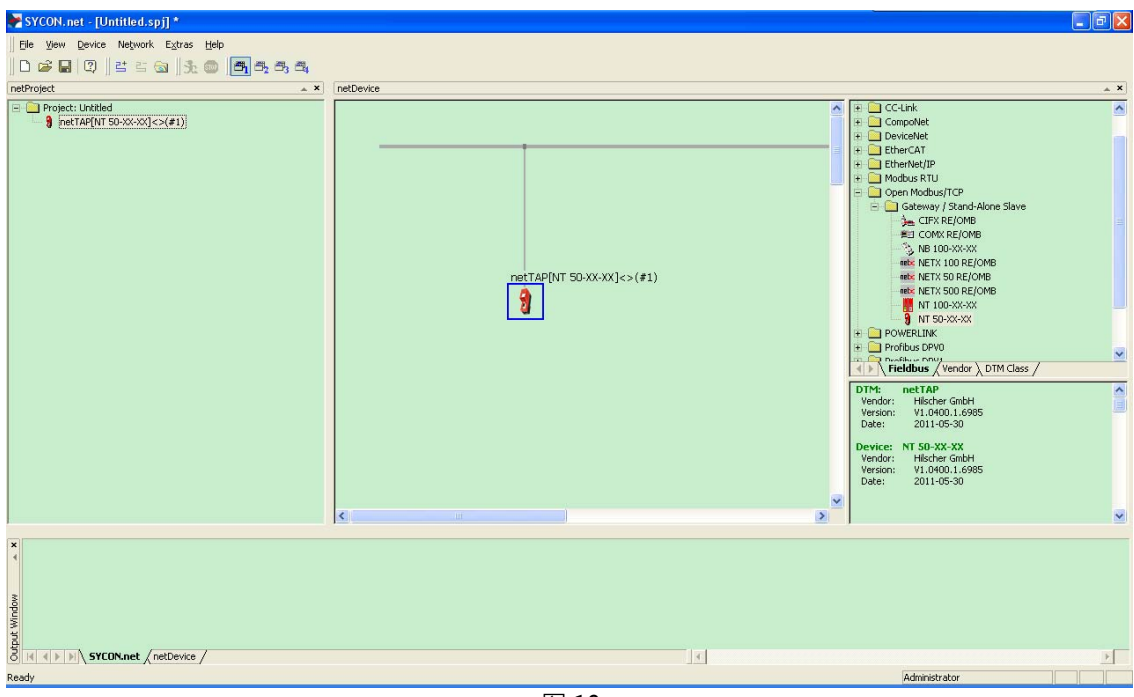

图 18

3) 双击该图标,弹出配置对话框,选择"netX Driver"栏中"TCP Connection"页,确保"Enable TCP Conector"前已经打勾(打勾后需重启软件),如图 19 所示:

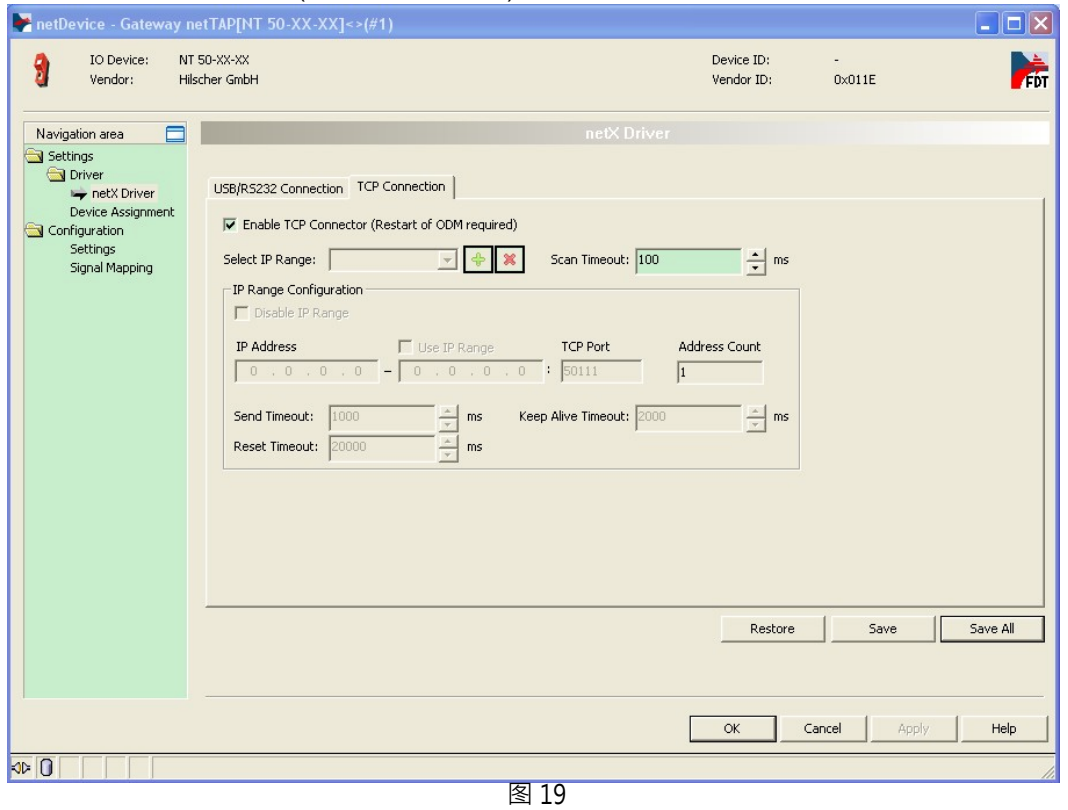

Page 11 of 20

4) 单击蓝色加号,添加进行扫描的 IP 地址。如果仅连接了一个网关,可以设置一个确定的 IP 地址; 更多情况下,连接了多个网关,此时可以设置一个 IP 网段,如图 20 所示,完成后单击"Save" 保存。

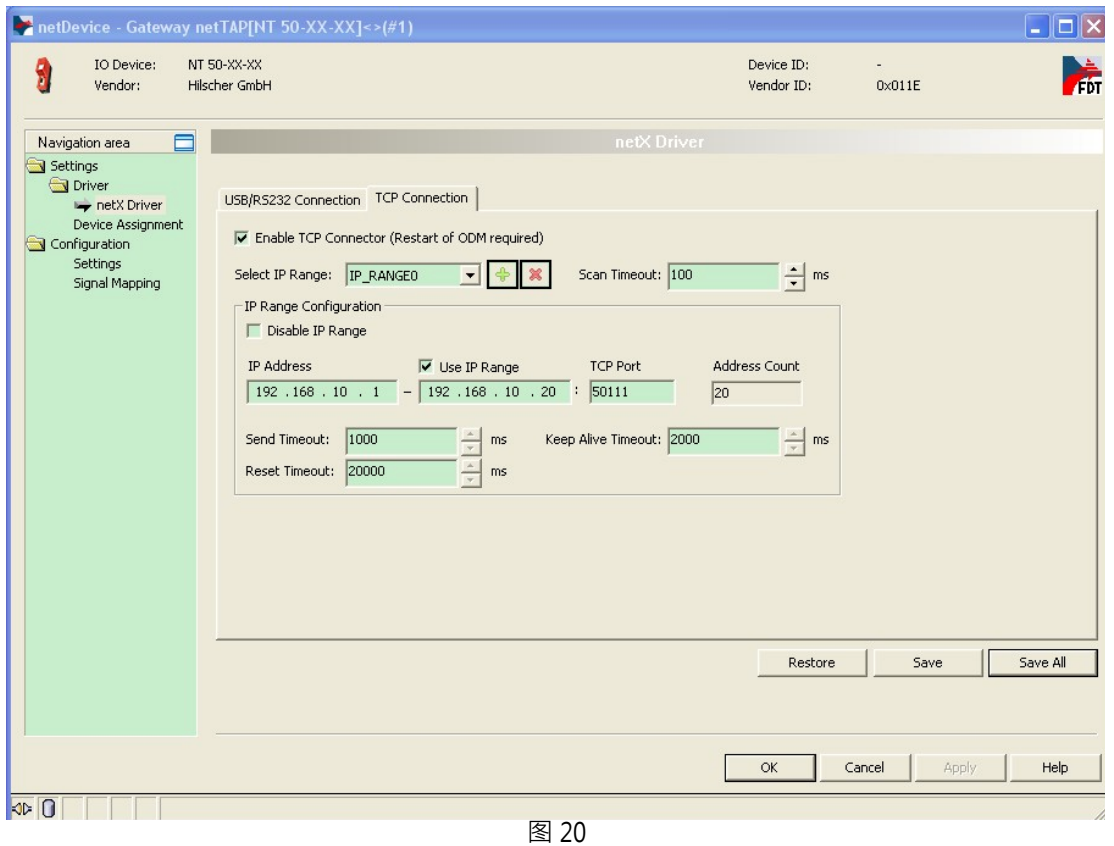

5) 选择 "Device Assignment"栏,单击 Scan按钮,扫描到网关硬件,勾选该网关并单击 Apply按钮 保存,如图 21 所示。

Page 12 of 20

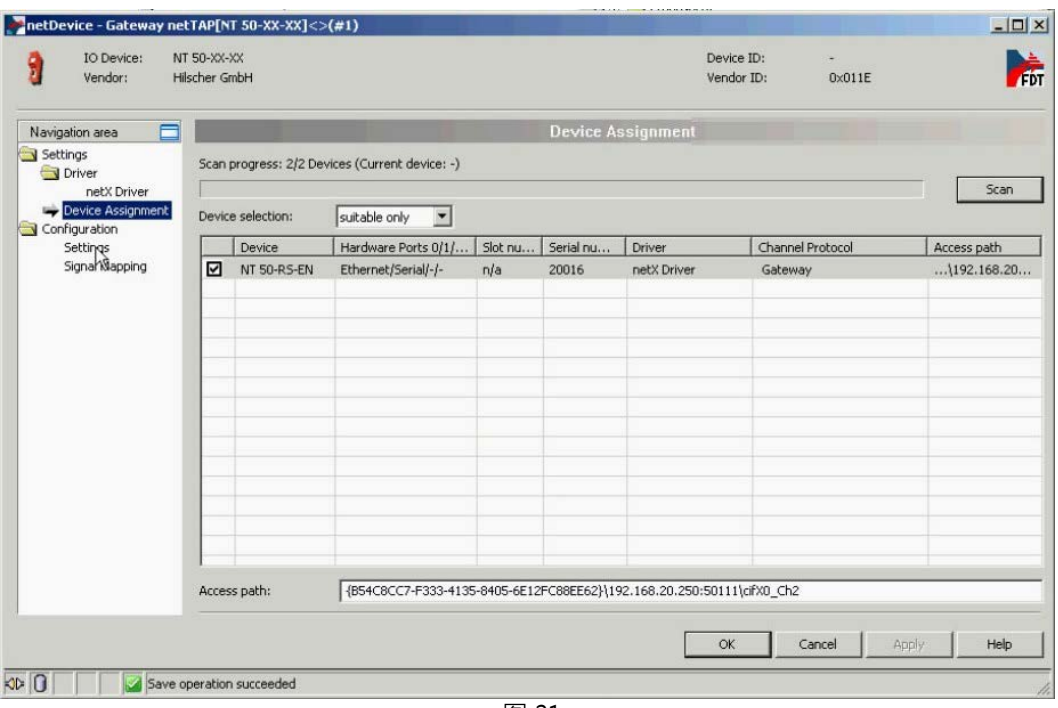

- 图 21
- 6) 选择"Settings"栏, Port X2 选择 PROFIBUS-DP Slave 协议, Port X3 选择 Open Modbus/TCP 协 议,如图 22 所示。选中对应的 Available Firmware,单击右侧的 Download 按钮,下载对应的固 件。固件下载完成后,单击 OK 按钮退出该对话框。

Page 13 of 20

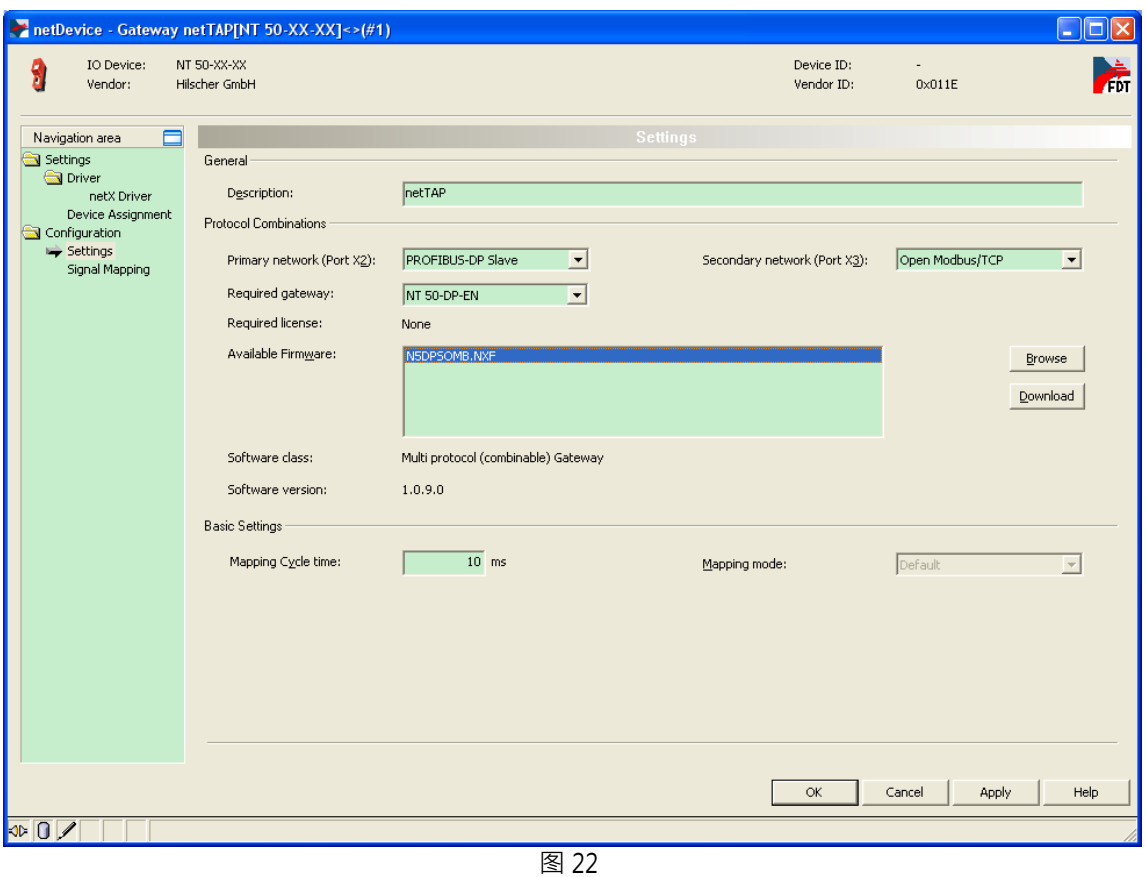

7) 右击网关图标,选择"Configuration" "PROFIBUS-DP Slave",弹出对话框,设置网关作为 PROFIBUS 从站的参数,如:站地址、输入输出字节等,如图 23 所示。

Page 14 of 20

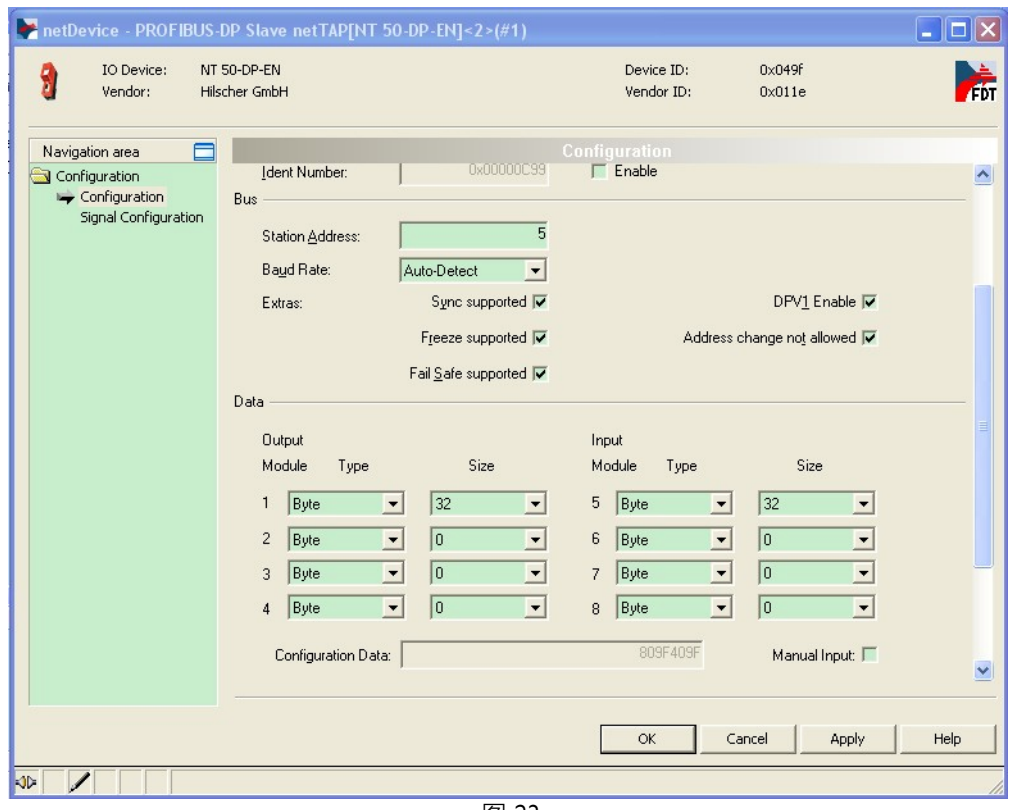

- 图 23
- 8) 右击网关图标,选择"Configuration" "Open Modbus/TCP",弹出对话框,设置网关作为 Modbus/TCP 从站(Server)的参数,如:Map FC1 and FC3(这样,Modbus/TCP 主站可以通过 FC1 读取网关的 位数据,通过 FC3 读取寄存器数据)、IP 地址 (去掉 DHCP 的选项,并选择 IP 地址和子网掩码的选 项)等,如图 24 所示。

Page 15 of 20

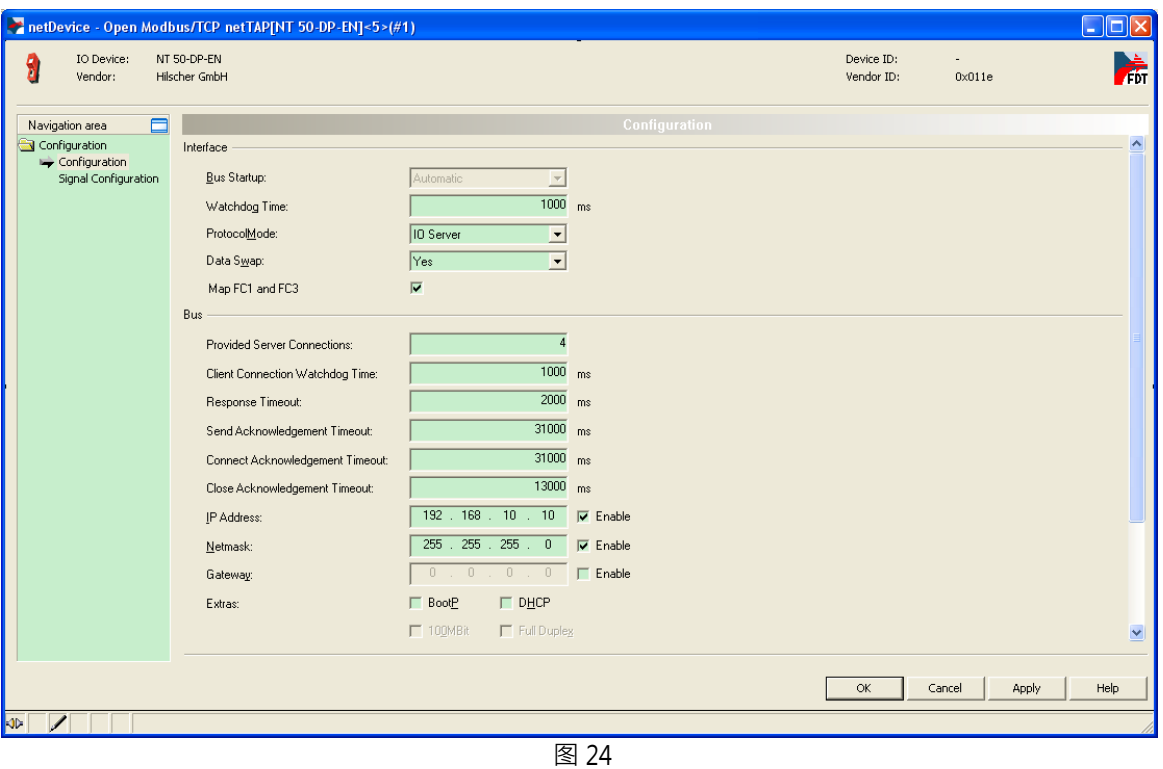

9) 再次双击网关 ( 或右击网关, 选择 "Configuration" "Gateway" ), 弹出对话框, 选择 "Signal Mapping"项,进行数据映射,如图 25 所示。

Page 16 of 20

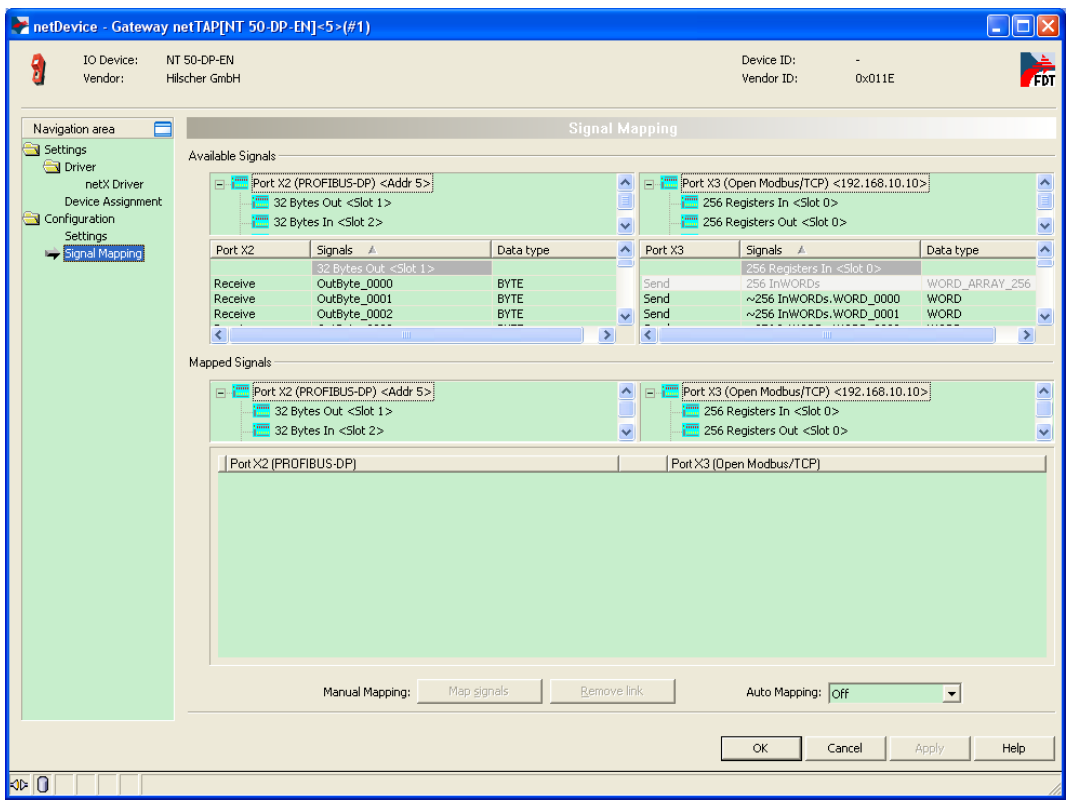

10) 数据映射的一般规则是总是把 Receive 的数据映射至 Send 的数据 Receive 的方向是网关上某一 个接口接收数据, Send 的方向是网关上另一个接口发送数据。因为 PROFIBUS-DP 通讯的数据以字节为 单位,而 Modbus/TCP 通讯的数据以字为单位。因此需要将 PROFIBUS-DP 通讯的两个 Receive 数据,映 射至 Modbus/TCP 通讯的一个 Send 数据;而反方向的话 软件会自动将 Modbus/TCP 通讯的一个 Receive 数据,映射至 PROFIBUS-DP 通讯的两个 Send 数据。因此先选中 Port X2 中的 "OutByte\_0000", 按住 Ctrl 键再选择 "OutByte\_0001",再选中 Port X3 中的 "~256 InWords.WORD\_0000",单击 Map signals 按钮,完成一次数据映射,如图 26 所示。

Page 17 of 20

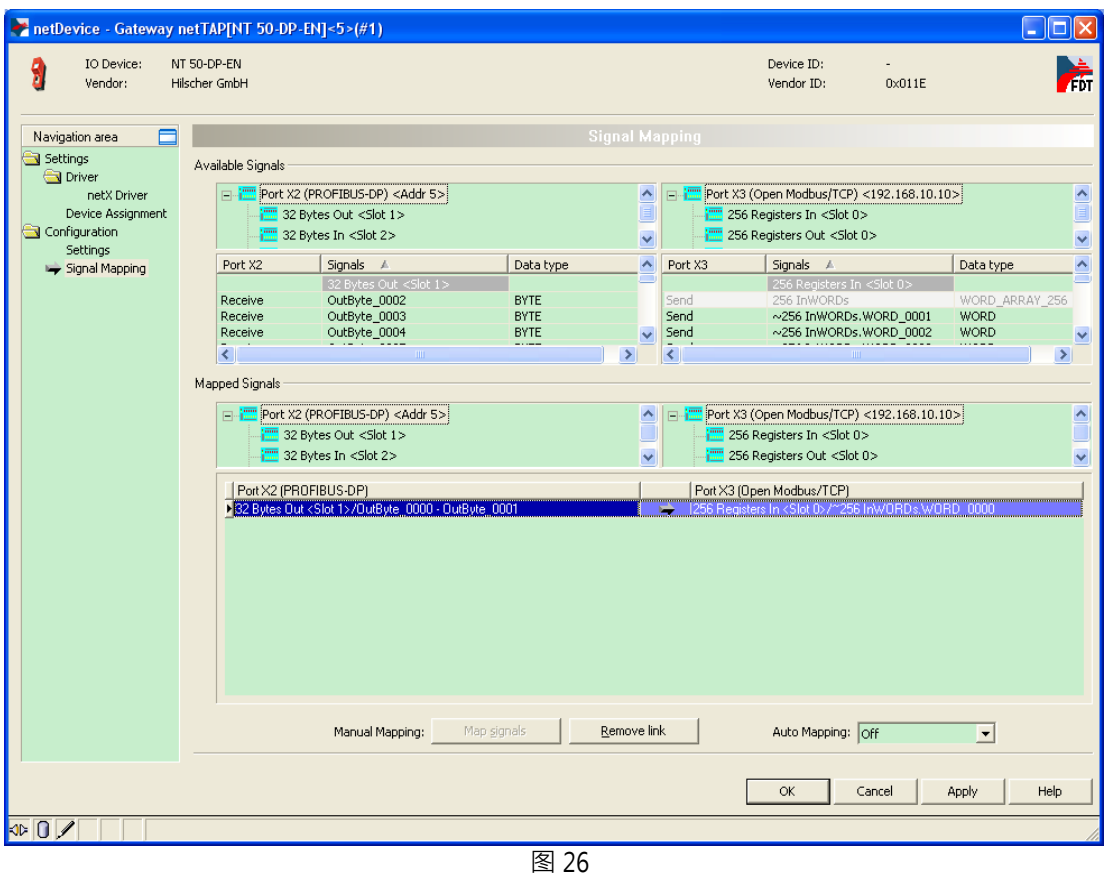

11)可以通过 Ctrl 键或 Shift 键选中多个 Receive 数据 。还可以在 Auto Mapping 中,通过选择 "From Port3 to Port2",并单击 Apply按钮,来进行数据自动映射,如图 27 所示。

Page 18 of 20

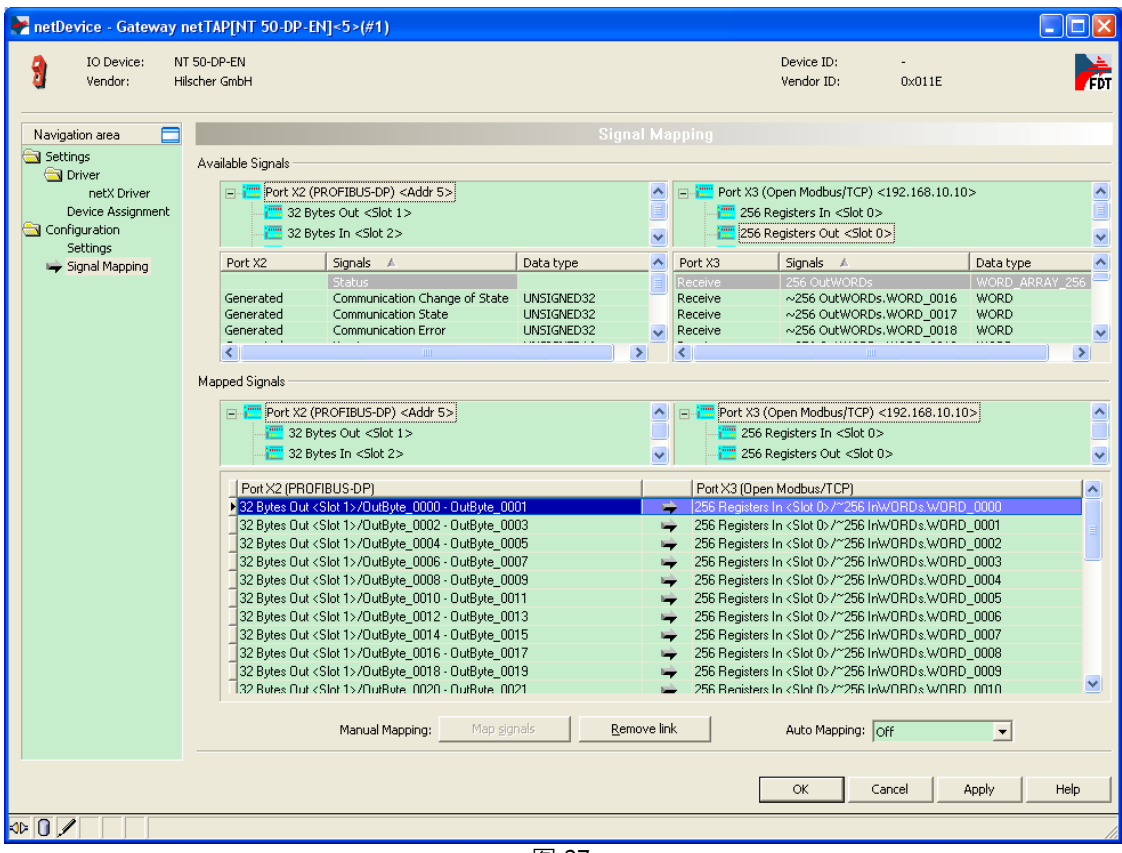

12)至此,完成了网关的所有配置。右击网关,选择 Download 将配置文件下载到网关中。根据所下载 的固件和配置文件,网关就可以根据这些参数开始工作。

#### 4 网关诊断

可以通过网关上的 SYS LED 灯及 APL LED 灯对网关状态进行快速判断,如图所示:

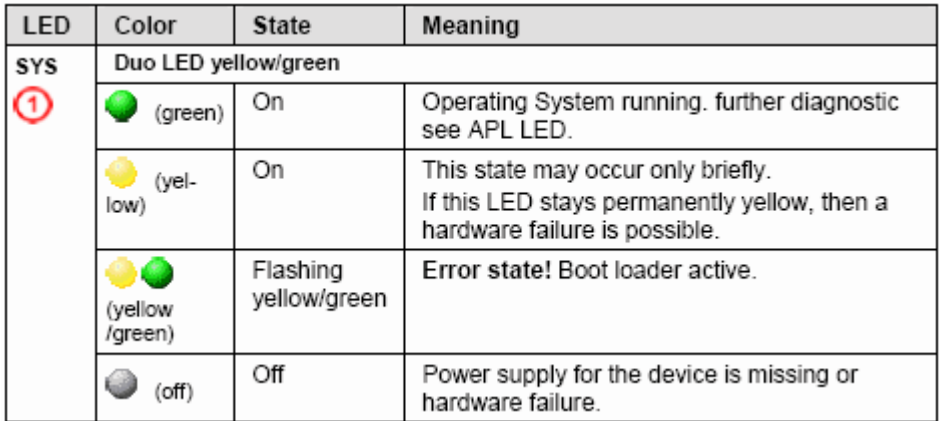

Page 19 of 20

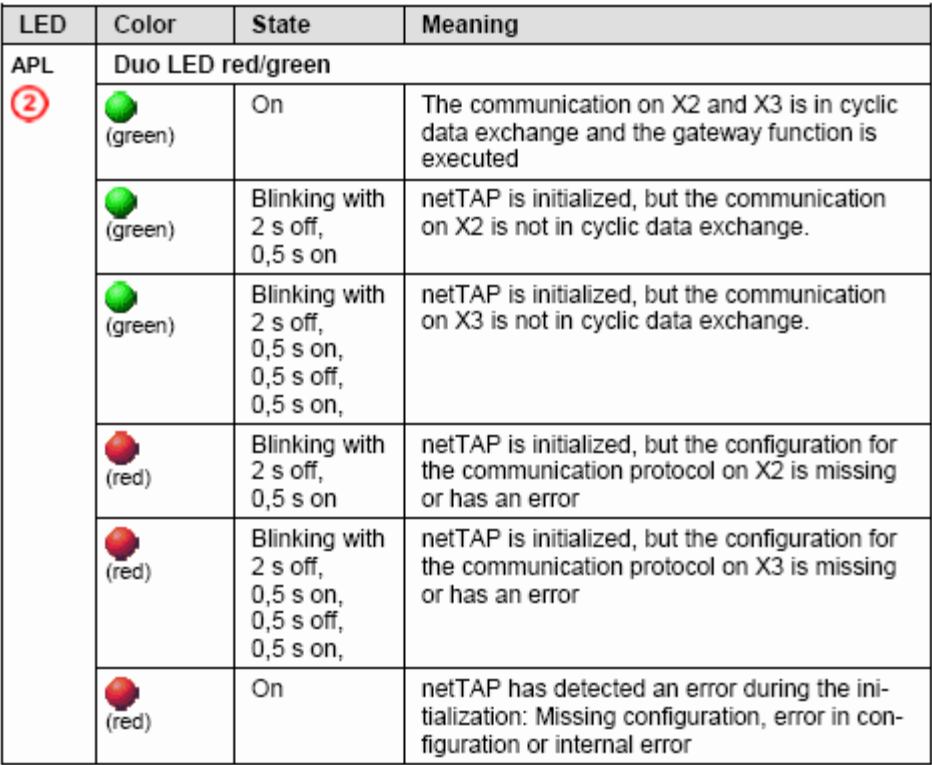

Page 20 of 20

联系我们

广州虹科电子科技有限公司 **Hongke Technology Co., Ltd [www.hkaco.com](http://www.hkaco.com/)** 广州市黄埔区科学大道 **99** 号科汇金谷三街 **2** 号 **701** 室 邮编 **510663**

## 工业通讯事业部

事业部网站:**[www.hongconsys.com](http://www.hongconsys.com/)** 微信公众号:工业通讯 产品及方案:

- **CAN** 卡
- 通讯协议代码**/**网关**/**板卡(**CO,ECAT,DP,PN,DN,EIP,Modbus,CC,IO-Link** 等)
- **TSN** 时间敏感网络开发方案及应用方案
- **INtime** 实时操作系统(提升 **windows** 实时性)
- **PLC/**软 **PLC** 开发方案

#### 华南区

谢晓锋 工业通讯事业部部长 电话**/**微信:**13660244187 QQ**:**2916592843**  邮箱:**xxf@hkaco.com**

### 华东区

许卫兵 技术销售工程师 电话**/**微信:**15900933547 QQ**:**2029912093**  邮箱:**xwb@hkaco.com**

华北区

郭泽明 技术销售工程师 电话**/**微信:**18922242268 QQ**:**1341746794**  邮箱:**guo.zeming@hkaco.com** **HongKe BOODNE HARD** 

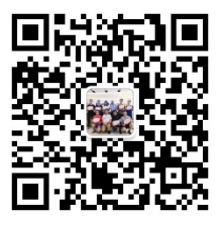

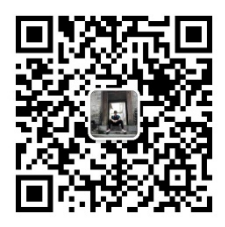

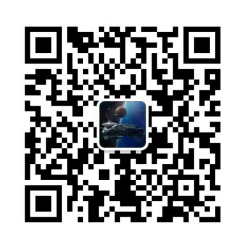

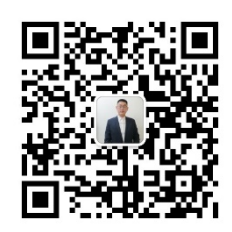

[联系我们:广州](http://hkaco.com/contact.asp)|上海|北京|西安|武汉|深圳|沈阳|成都|香港